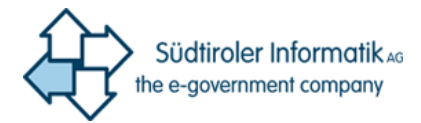

# Password Self Service

Istruzione utente

Il servizio Password Self Service offre agli utenti del dominio PAB la possibilità di rendersi autonomi nella gestione della password di accesso al dominio nelle operazioni di "assegnazione nuova password" nel caso l'utente l'avesse scordata o la volesse cambiare.

Per utilizzare il servizio occorre esprimere almeno una volta la volontà di adesione e questa operazione si fa effettuando la registrazione al servizio.

Il seguente manuale offre un aiuto all'utente nelle operazioni di seguito elencate:

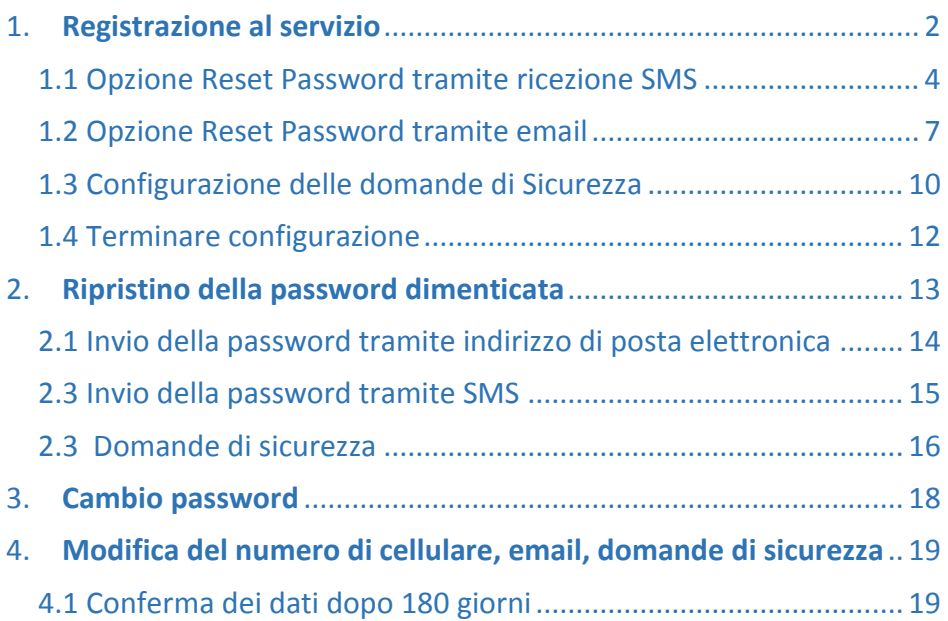

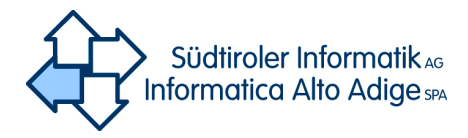

## <span id="page-1-0"></span>1. Registrazione al servizio

*Attenzione: Il primo accesso può essere effettuato solamente se si conosce/si è in possesso della propria password. Qualora si fosse dimenticata la password senza aver effettuato il primo accesso, il portale non può essere raggiunto. Di seguito sono riportati i singoli passi per l'accesso.*

La prima registrazione è necessaria per indicare al sistema dove desideriamo che la nuova password venga spedita: via e-mail su casella postale diversa da quella provinciale oppure con un SMS. Esiste anche la possibilità di impostare in alternativa delle domandi di sicurezza le cui risposte autorizzeranno alle operazioni di reset password.

Per attivare il servizio di Reset Password Self Service (SSRP), accedere al sito

## <http://office.provinz.bz.it/>

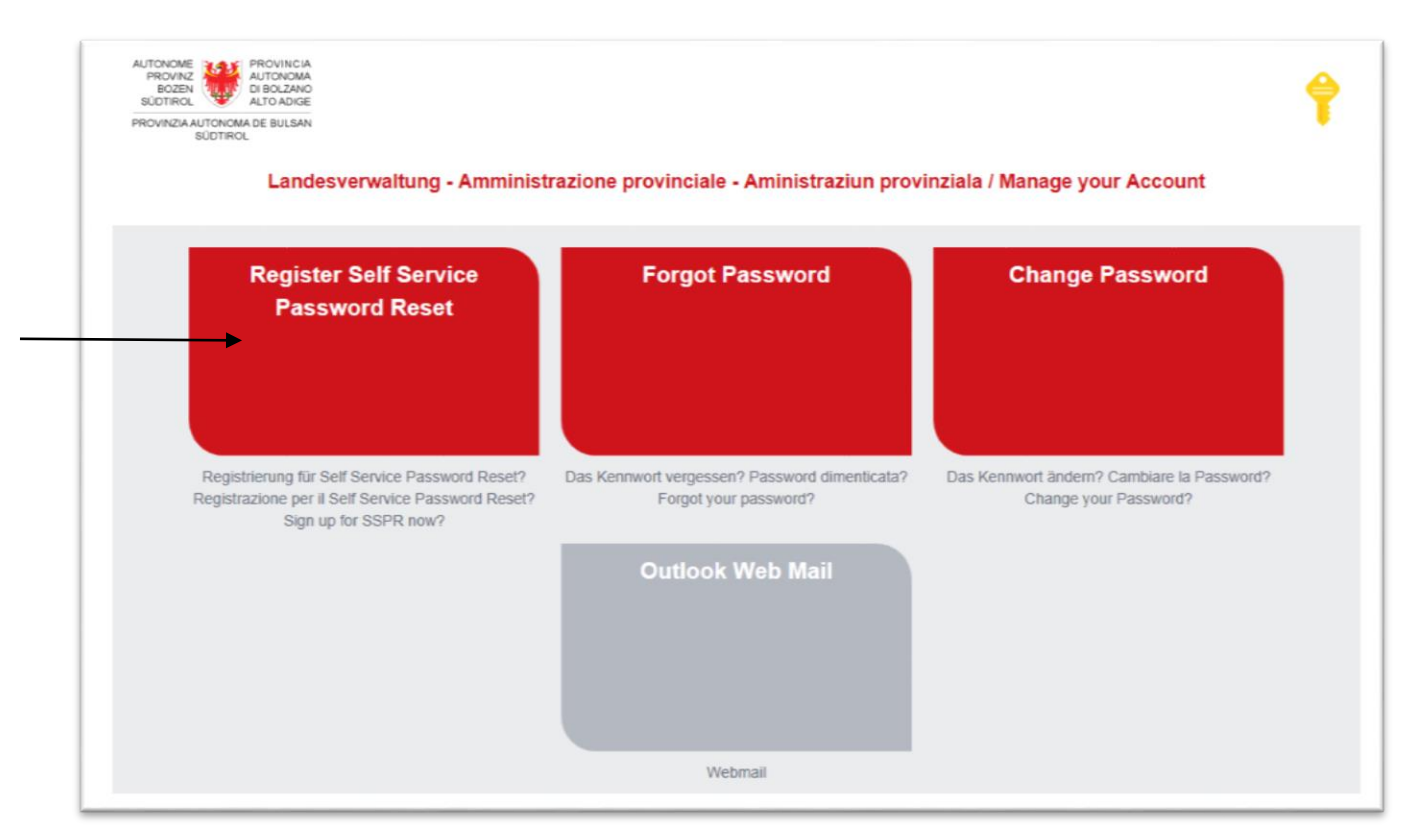

#### **Figura 1**

Per il primo accesso cliccare sul campo "Register Self Service Password Reset". Si arriva di seguito alla schermata sotto riportata.

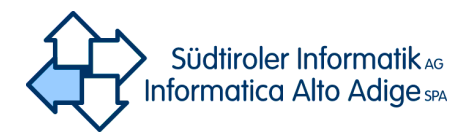

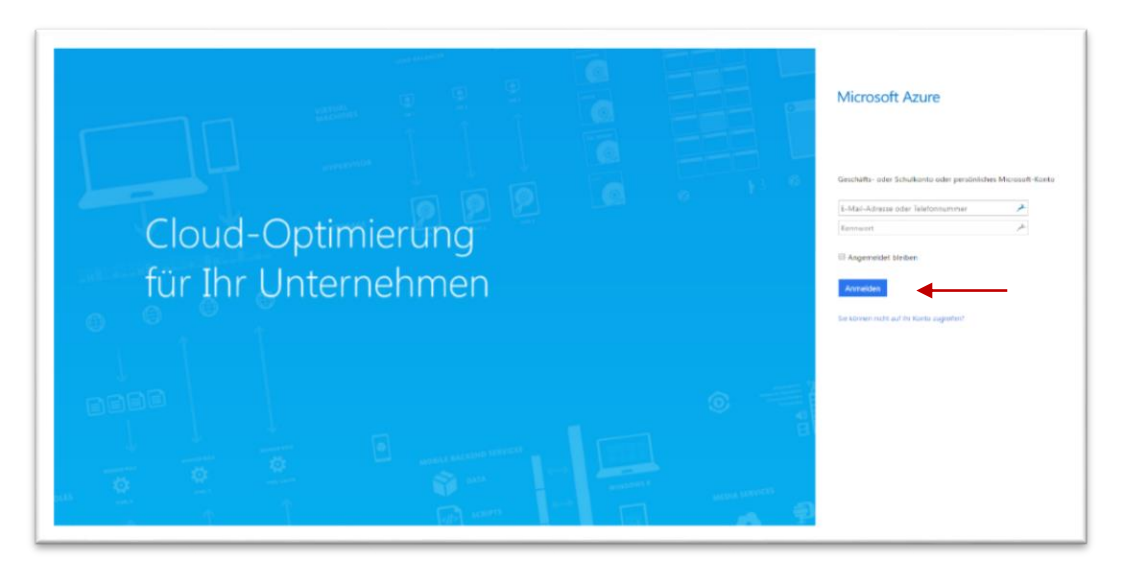

Cliccare poi sul campo Password. In modo automatico apparirà la schermata sotto riportata Inserire il proprio nome utente in formato [nomeutente@prov.bz](mailto:nomeutente@prov.bz)

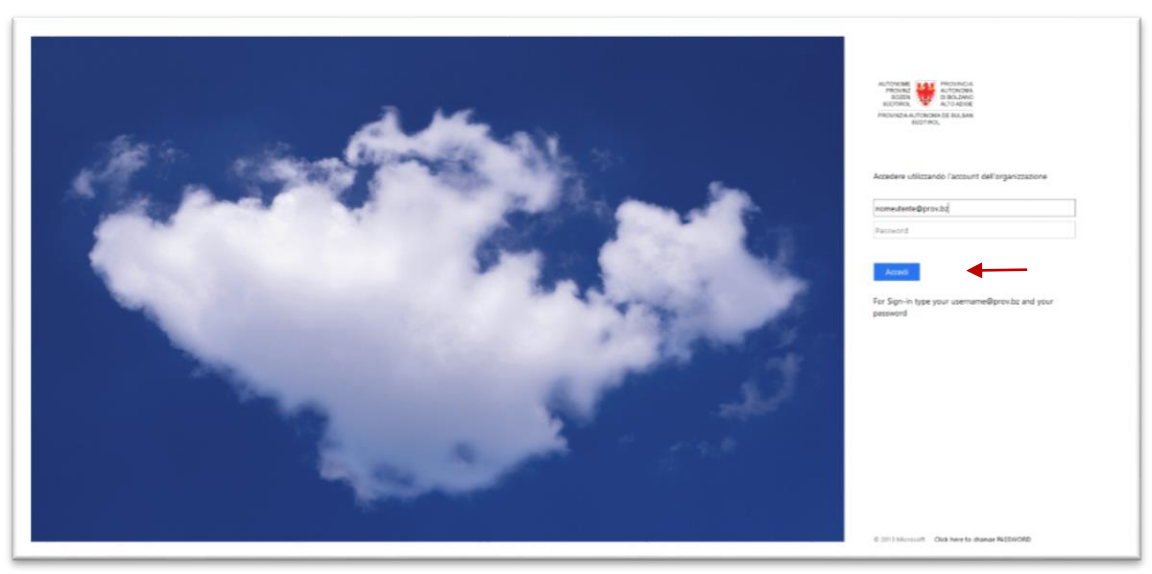

#### **Figura 3**

Il nome utente verrà posizionato correttamente nel campo corrispondente. Inserire la propria password e premere sul tasto "Accedi". Apparirà la schermata seguente:

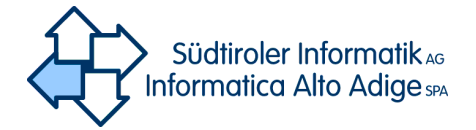

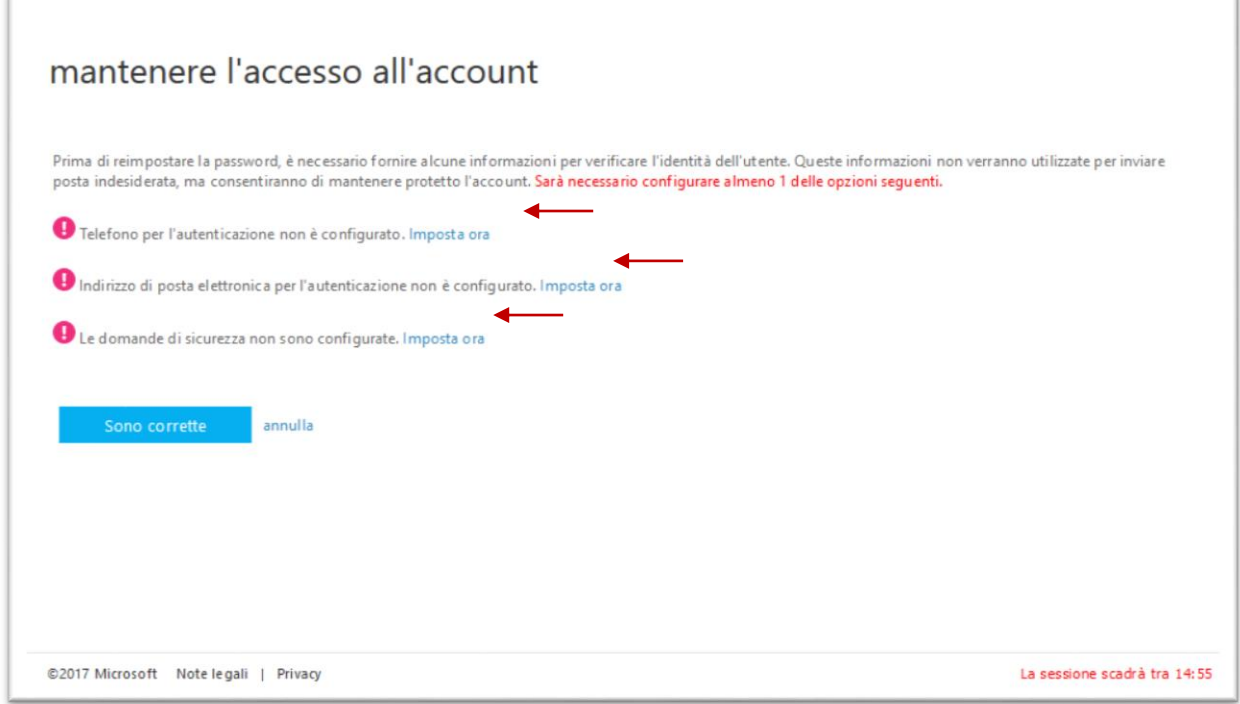

Qui è possibile scegliere con quale sistema dovrà essere comunicata la nuova password. Almeno due di queste opzioni dovranno essere configurate.

Scegliere tra una delle opzioni proposte:

- Telefono: significa che la nuova password verrá inviata via SMS
- Indirizzo di posta elettronica: la nuova password verrá inviata ad un indirizzo di posta elettronica
- Domande di sicurezza : la nuova password verrá rilasciata online sulla base di risposte a determinate domande di sicurezza

### <span id="page-3-0"></span>1.1 Opzione Reset Password tramite ricezione SMS

Premendo IMPOSTA ORA (figura 4) vicino alla voce TELEFONO PER L'AUTENTICAZIONE NON E' CONFIGURATO, si entra nella modalità configurazione telefono per ricevete la password via SMS

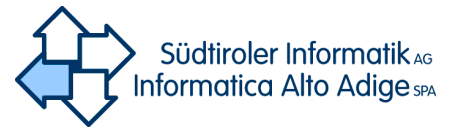

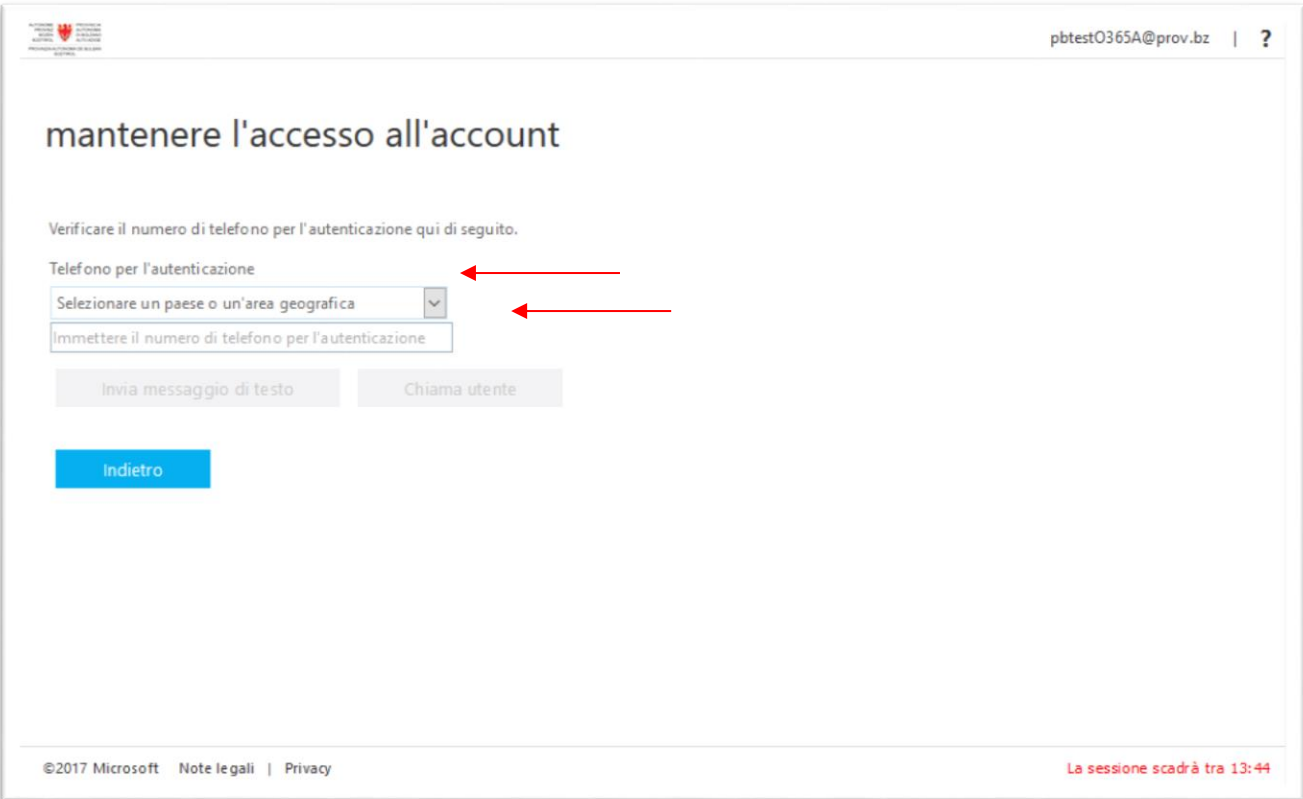

Scegliere (vedi figura 5):

- il proprio paese o area geografica alla voce "Selezionare un paese o un'area geografica"
- il proprio numero di telefono cellulare alla voce "Immettere il numero di telefono per l'autenticazione"

Una volta compilati i due campi, è possibile ricevere il codice via sms INVIA MESSAGGIO DI TESTO oppure l'opzione "CHIAMA UTENTE" (si riceve una telefonata con registrazione vocale per le istruzioni da seguire)

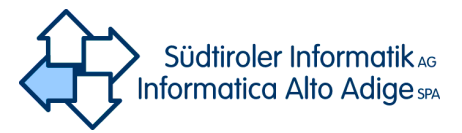

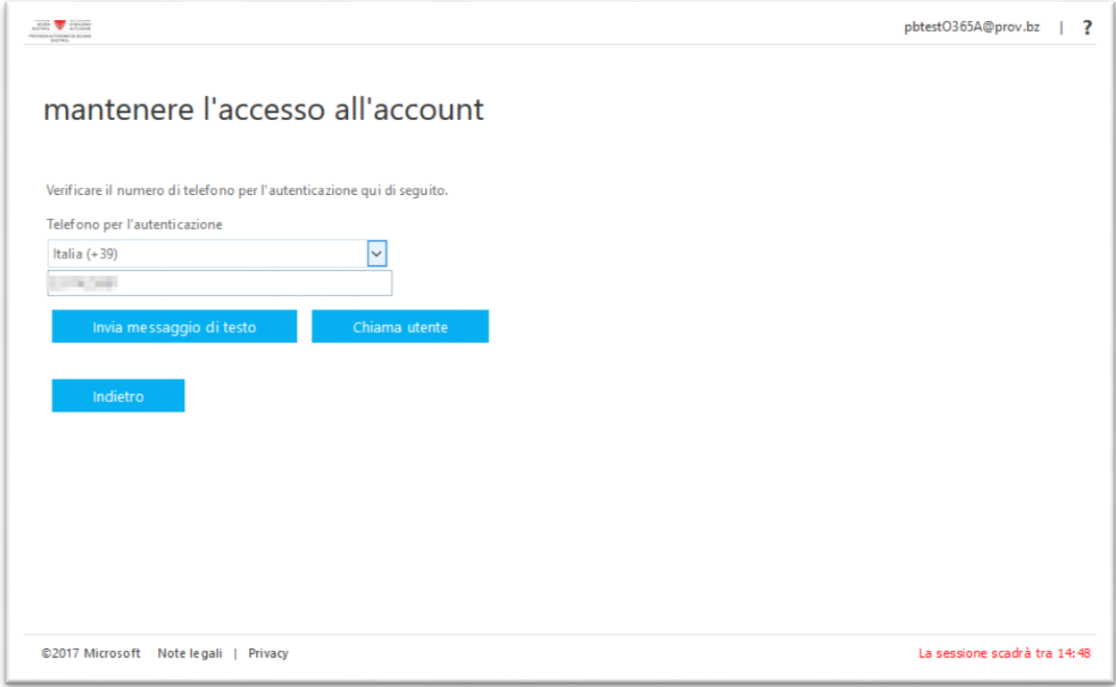

Se si sceglia *Invia Messaggio di testo*, arriverá sul cellulare un SMS con un codice che dovrá essere inserito nel campo vuoto di Fig.8 e cliccare VERIFICA

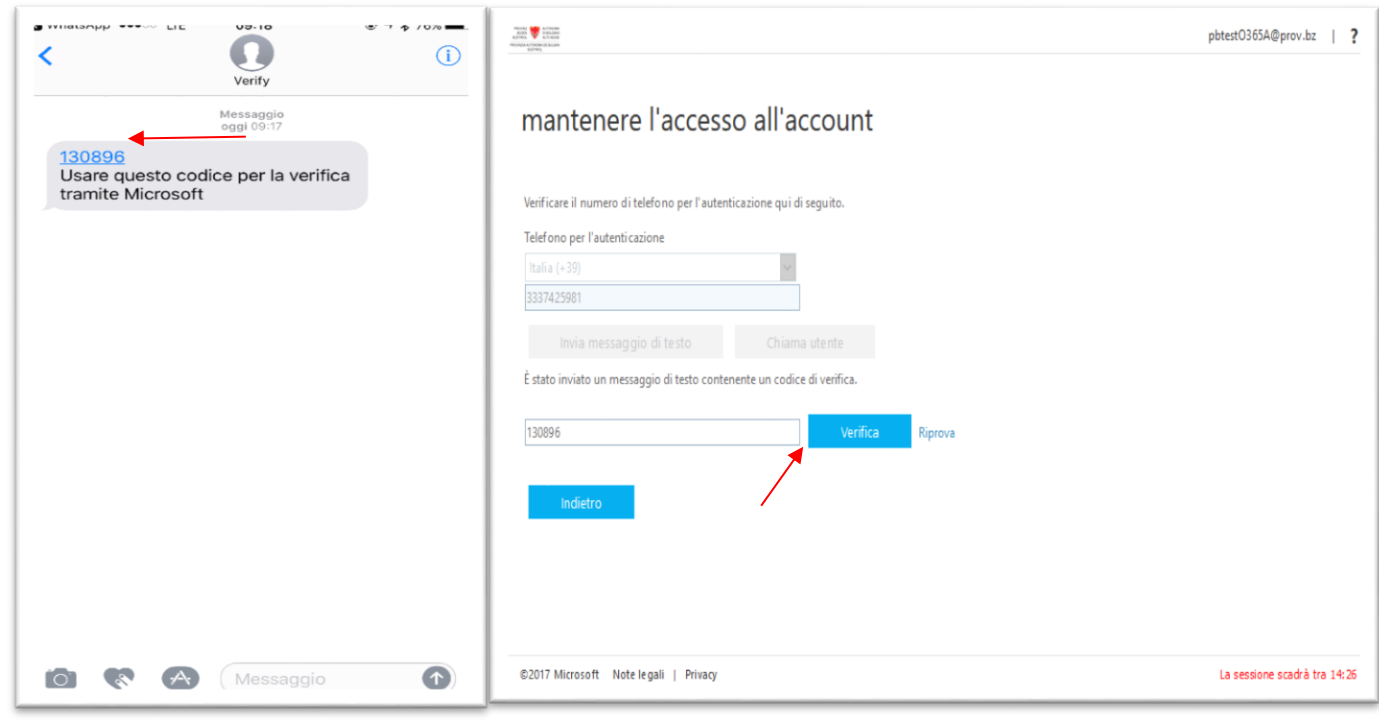

**Figura 7 Figura 8**

Se tutto è andato a buon fine vi verrà visualizzata la schermata come in Figura 10

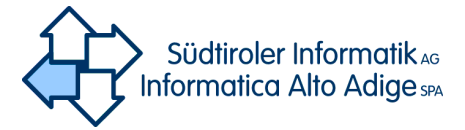

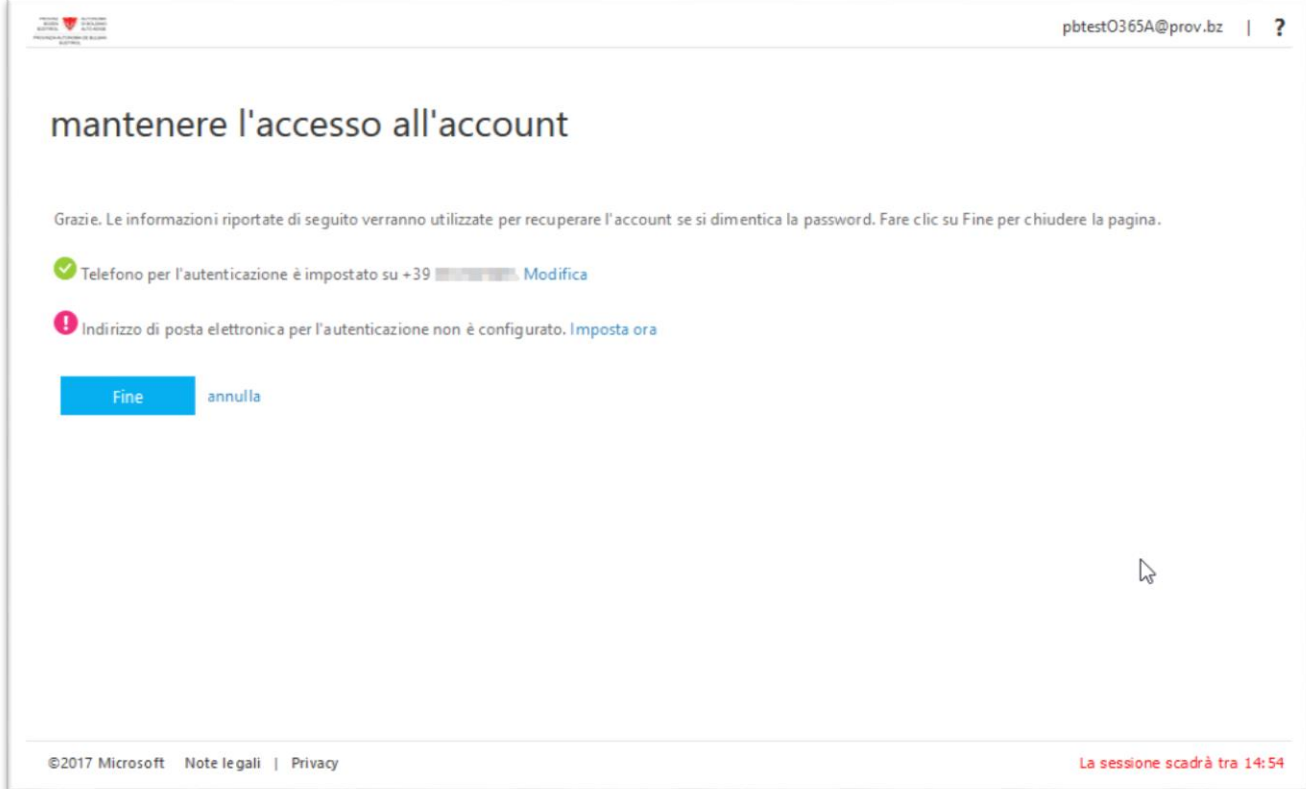

## <span id="page-6-0"></span>1.2 Opzione Reset Password tramite email

Premendo la voce "Imposta ora" vicino all'opzione "Indirizzo di posta elettronica per l'autenticazione" è possibile impostare un indirizzo di posta elettronica per ricevere l'autenticazione.

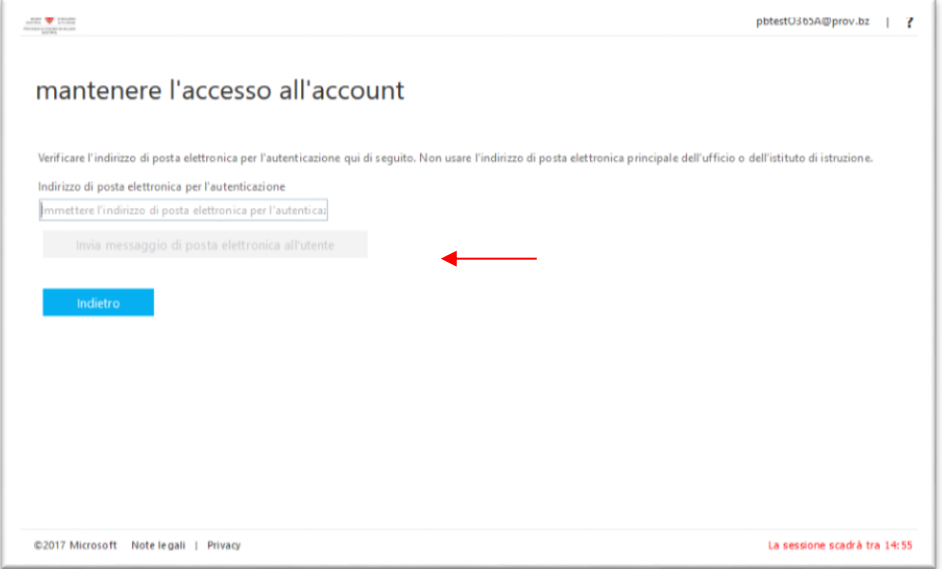

**Figura 11**

| $\sim$<br><b>Manuale utente</b><br>. Sef1 Service<br>Password<br>. | Pagina:        |                      |
|--------------------------------------------------------------------|----------------|----------------------|
|                                                                    | <b>A 1 . B</b> | 26.05.2015<br>.<br>. |

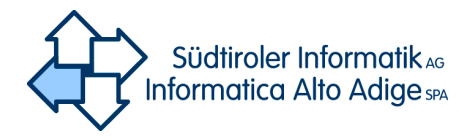

*Attenzione: nel caso si scelga il campo email NON INSERIRE LA EMAIL PROVINCIALE (@provincia.bz.it o @scuola.alto-adige.it) ma inserire la propria email alternativa (GMAIL, YAHOO, HOTMAIL, MAIL etcetc).* 

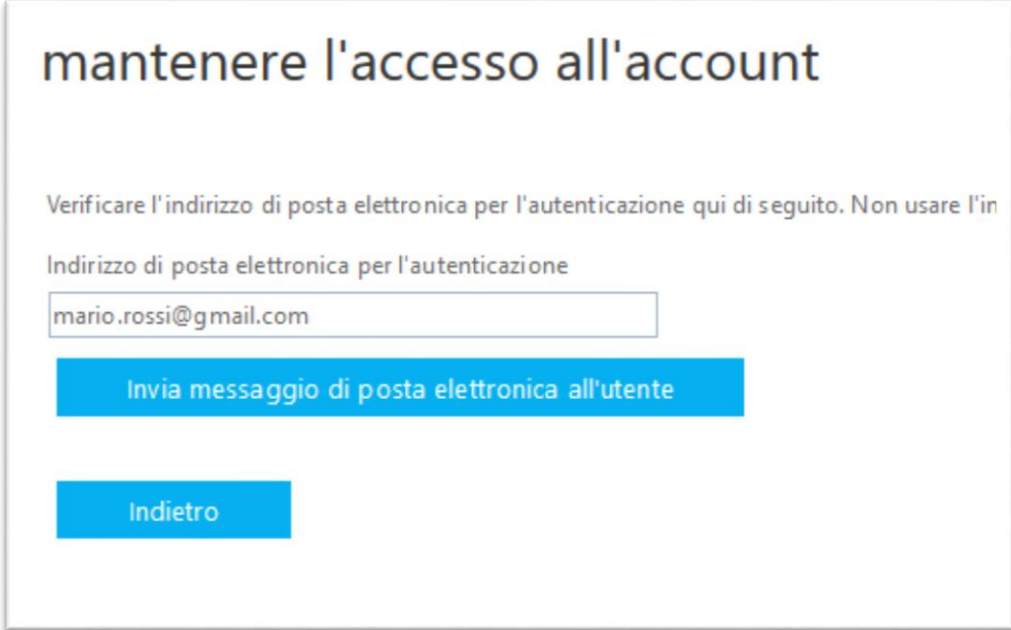

#### **Figura 12**

Inserire la propria email alternativa nel campo apposito (Fig.11) e premere il tasto "Invia messaggio di posta elettronica all'utente" (Fig.12). Il sistema manderá una mail all'indirizzo di posta elettronica (Fig.13). Il codice deve essere riportato nella maschera di immissione (Fig.14).

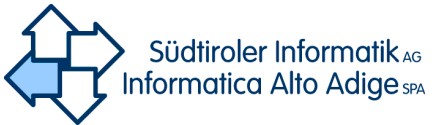

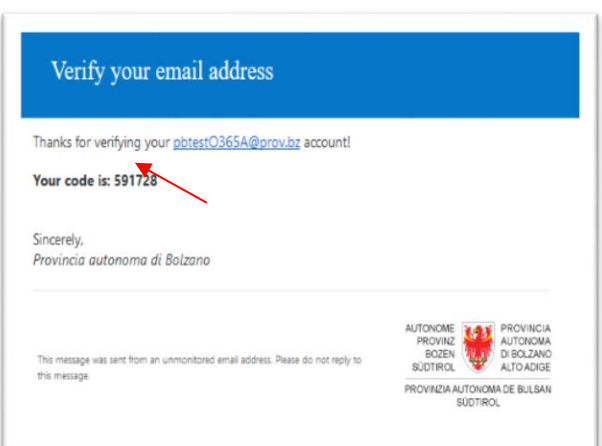

#### **Fig. 13**

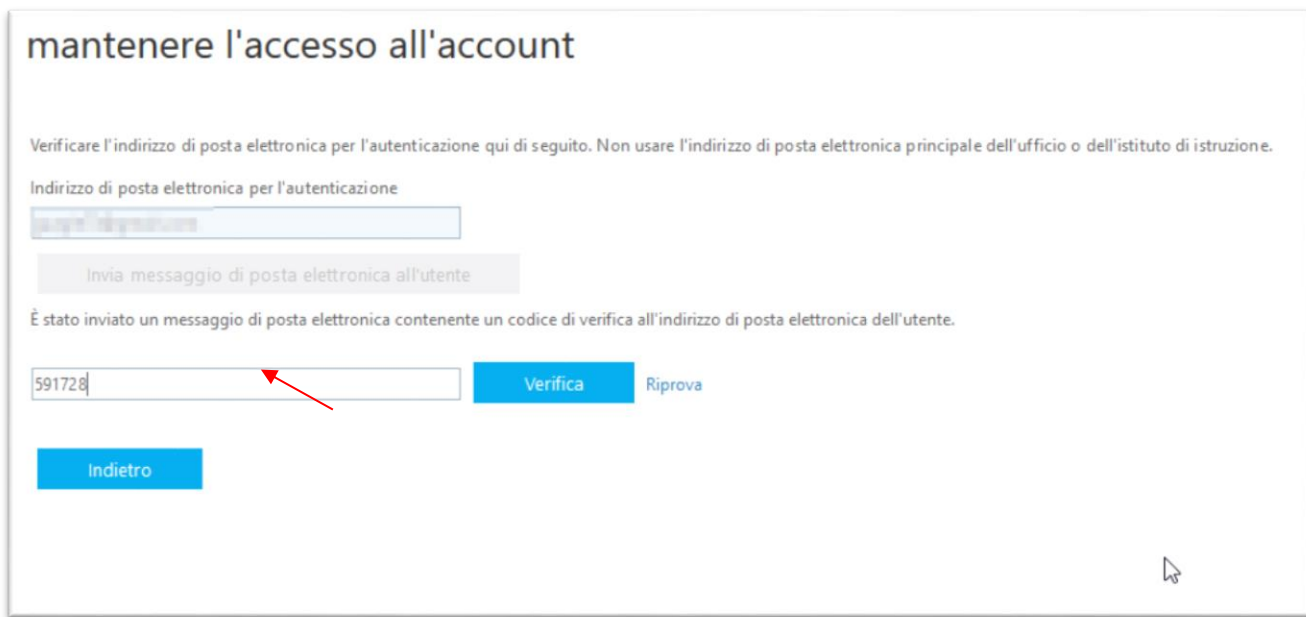

#### **Fig. 14**

Premere il tasto VERIFICA per passare al prossimo passo e le operazioni sono terminate.

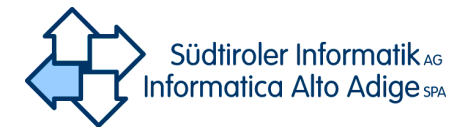

### mantenere l'accesso all'account

Grazie. Le informazioni riportate di seguito verranno utilizzate per recuperare l'account se si dimentica la password. Fare clic su Fine per chiudere la pagina.

Indirizzo di posta elettronica per l'autenticazione è impostato su quessi a supremento Modifica

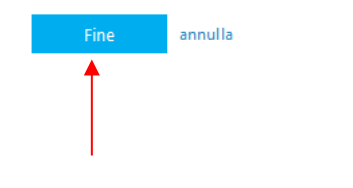

**Fig. 15**

## <span id="page-9-0"></span>1.3 Configurazione delle domande di Sicurezza

Premere la voce "Le domande di sicurezza non sono configurate". Apparirà in automatico la schermata seguente

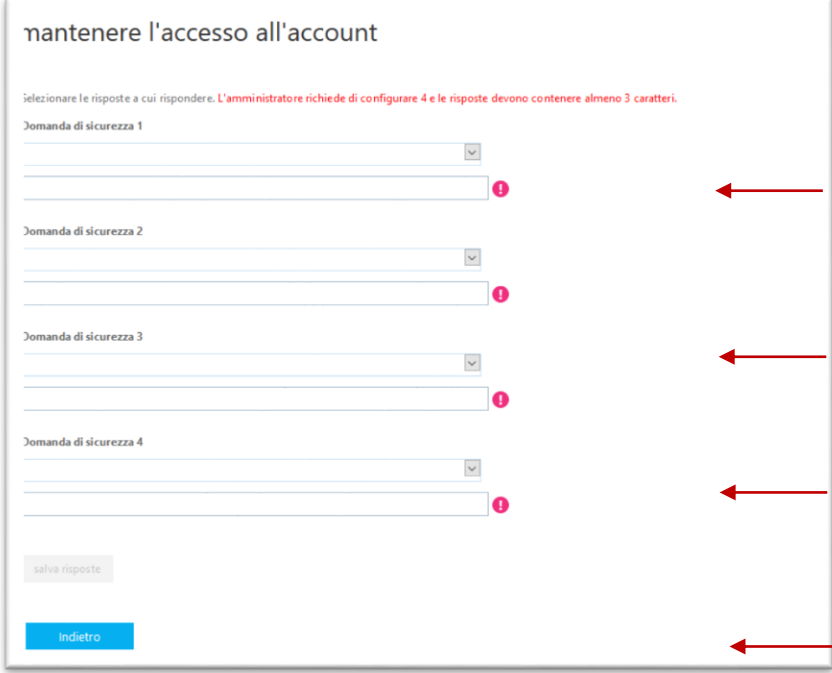

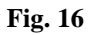

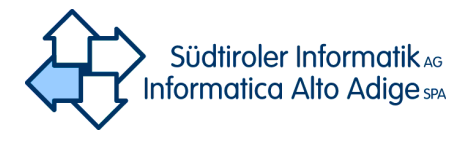

Selezionare dal menu a tendina di ogni domanda una delle scelte e fornire la risposta nel campo posto sotto ad ogni domanda.

Una volta selezionate e compilate tutte le domande premere il tasto "salva risposte" (fig.17)

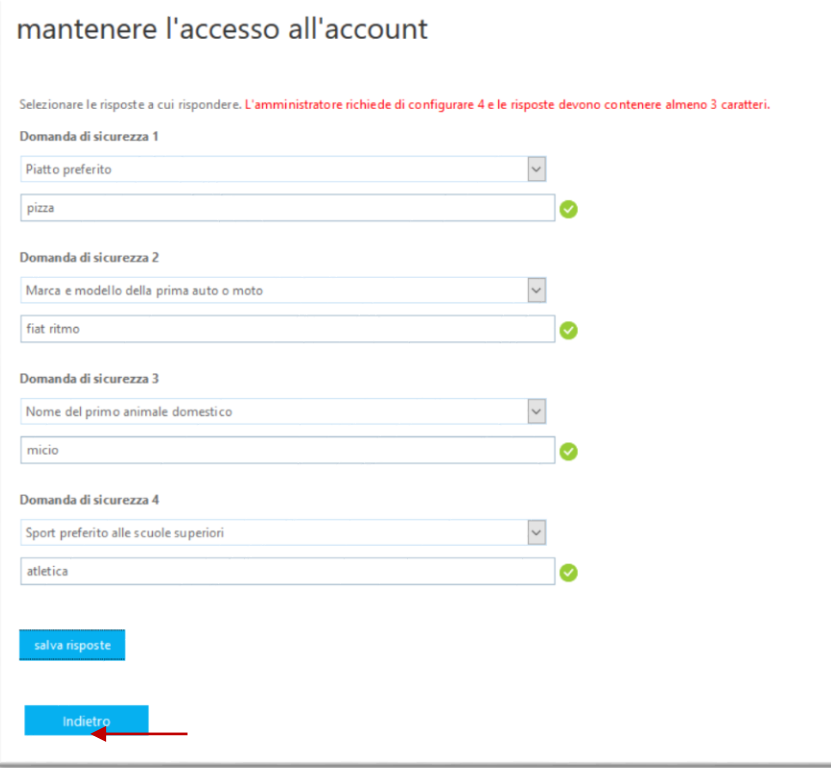

#### **Fig. 17**

E' necessario rispondere a tutte e quattro le domande, ricordandosi le rispettive risposte. Una volta inserite tutte le risposte, a fianco di ogni campo apparirà una spunta verde come questa

che segue.

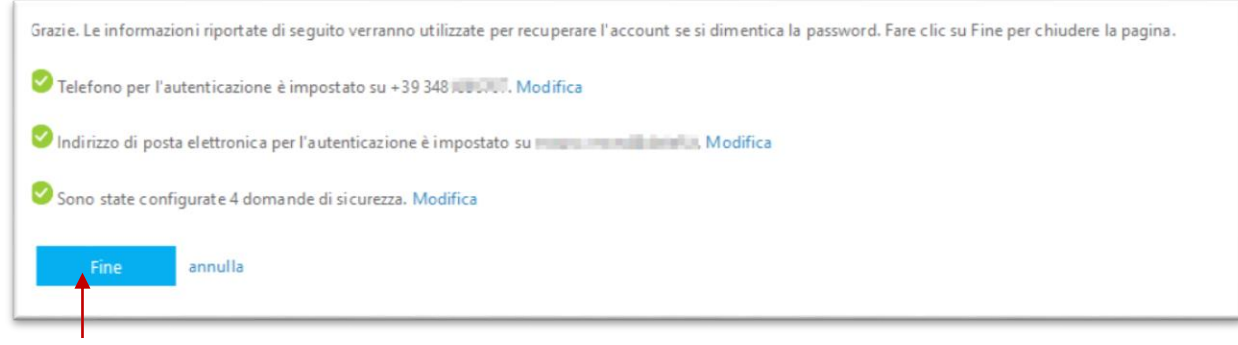

#### **Fig. 18**

Una volta configurata l'opzione/le opzioni desiderate premere il tasto fine.

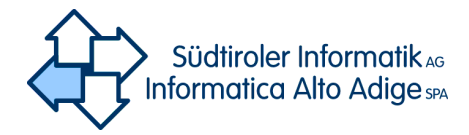

## <span id="page-11-0"></span>1.4 Terminare configurazione

#### In questa schermata

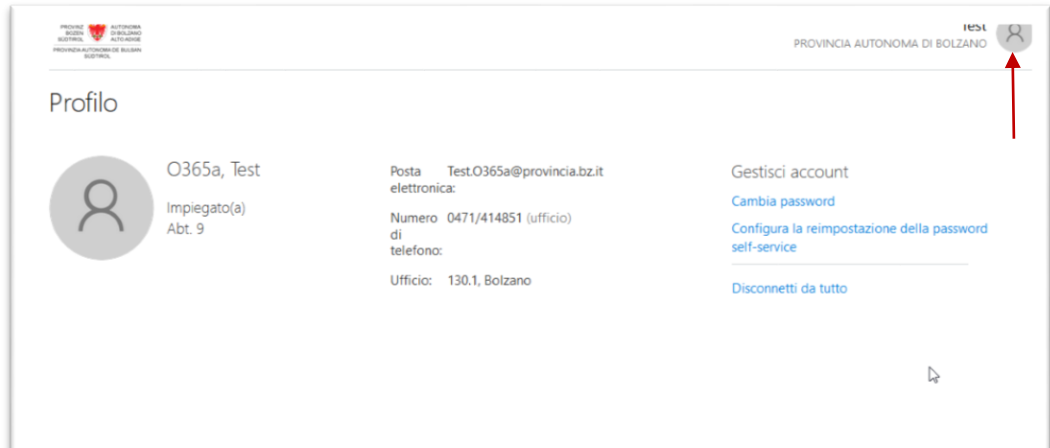

#### **Fig. 19**

Premere sul simbolo circolare (fig.19) e appare la schermata in fig.20

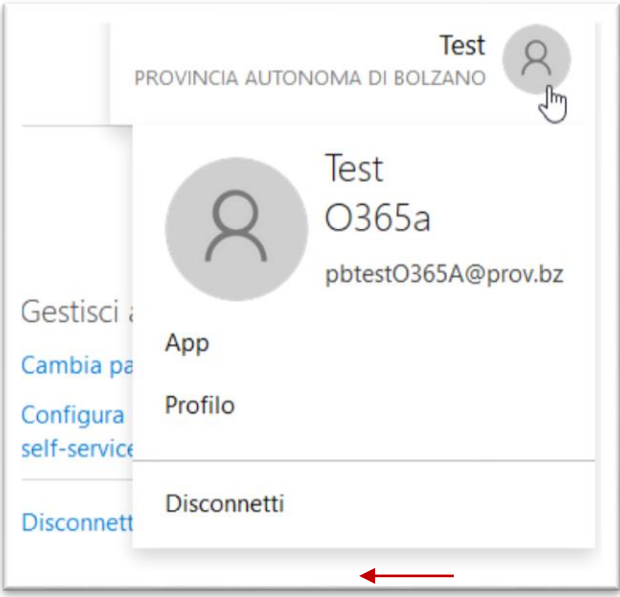

#### **Fig. 20**

Una volta conclusa con la configurazione, è possibile uscire dal portale premendo l'immagine del proprio profilo (fig.19) e successivamente il tasto "Disconnetti" (fig.20)

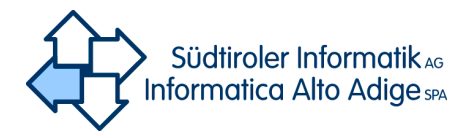

## <span id="page-12-0"></span>2.Ripristino della password dimenticata

Il portal[e http://office.provinz.bz.it/](http://office.provinz.bz.it/) offre la possibilitá di ricevere una nuova password. Premere il tasto "Forgot Password" (fig.21)

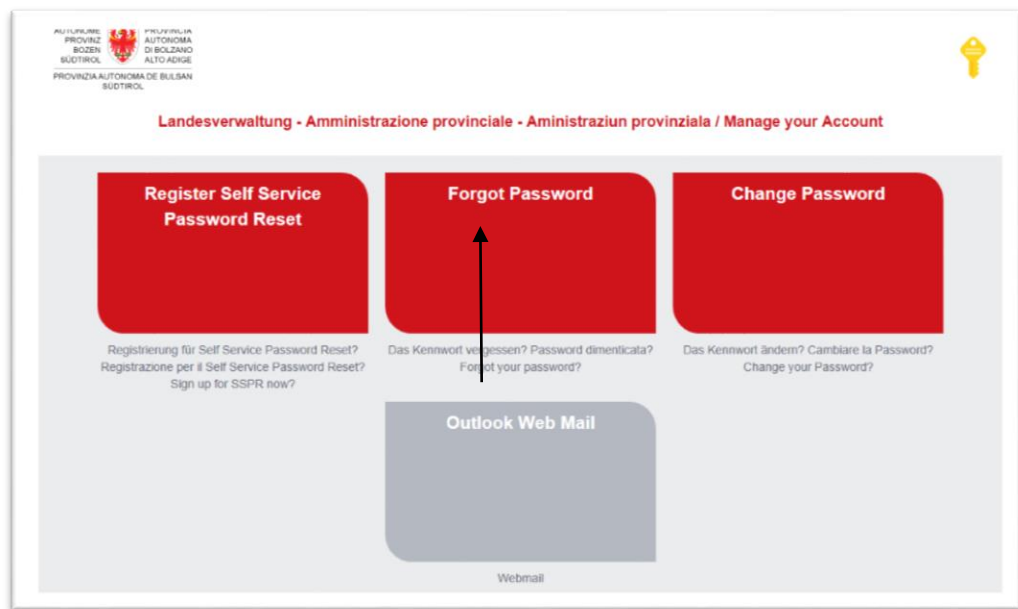

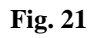

Appare la seguente schermata

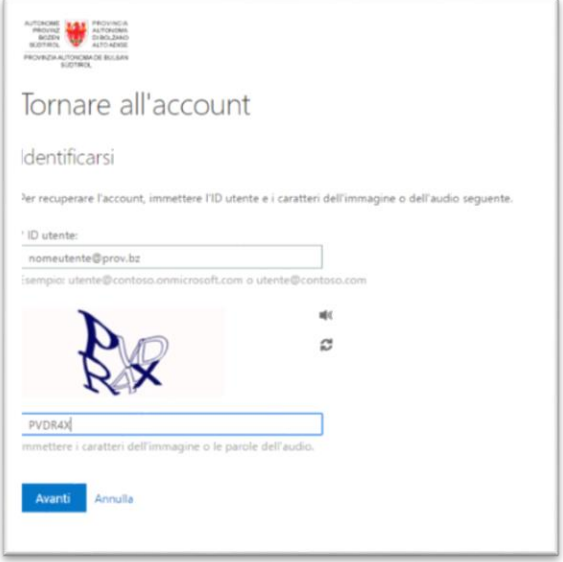

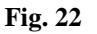

Alla voce "ID Utente" inserire il proprio nome utente nel formato: nomeutente@prov.bz

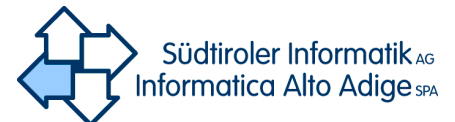

Inserire nel campo successivo il codice di verifica riportato (esempio in Fig.22. *Attenzione: il codice di verifica cambia ogni volta)* e premere "AVANTI".

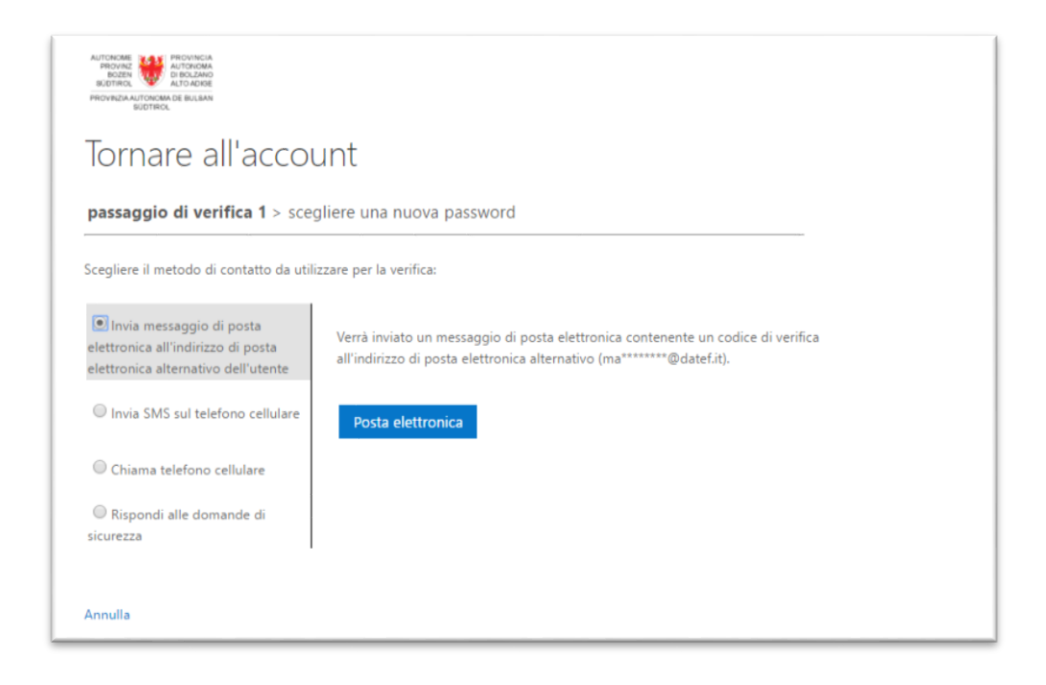

#### **Fig. 23**

Nella schermata in fig.23 appare l'opzione (o le opzioni) con quale modalità ricevere la password, tra Email, SMS, domande di sicurezza, chiamata al telefono cellulare. Queste opzioni dipendono da quale scelta abbiamo fatto durante la prima registrazione.

### <span id="page-13-0"></span>2.1 Invio della password tramite indirizzo di posta elettronica

Se si volesse ricevere la password per email scegliere la modalità corrispondente e premere "Posta elettronica" (fig.24)

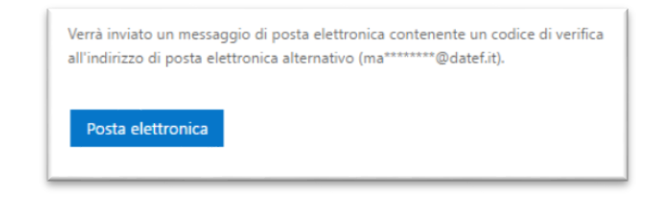

#### **Fig.24**

All'indirizzo di posta verrá inviato un codice diverifica che dovrá essere immesso nella campo vuoto come indicato in Figura 25.

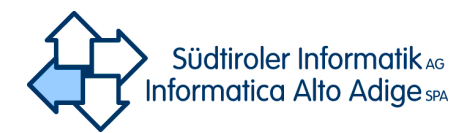

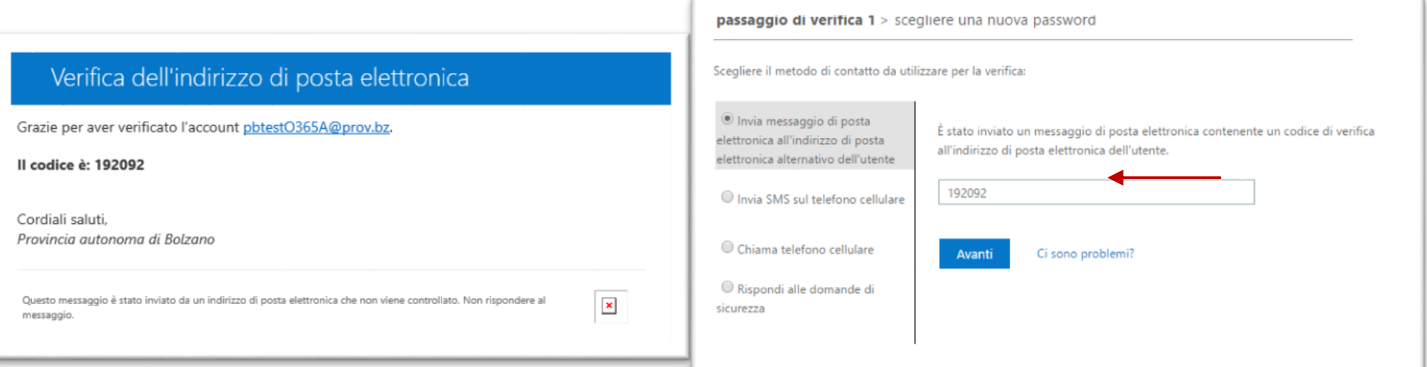

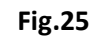

## <span id="page-14-0"></span>2.3 Invio della password tramite SMS

Se si sceglie l'opzione di invio per sms (Invia SMS sul telefono cellulare), inserire il numero nel campo "Immetti il numero di telefono" (non viene compilato in automatico in nessun caso)

Una colta compilato, premere il tasto "INVIA SMS" come in fig.24

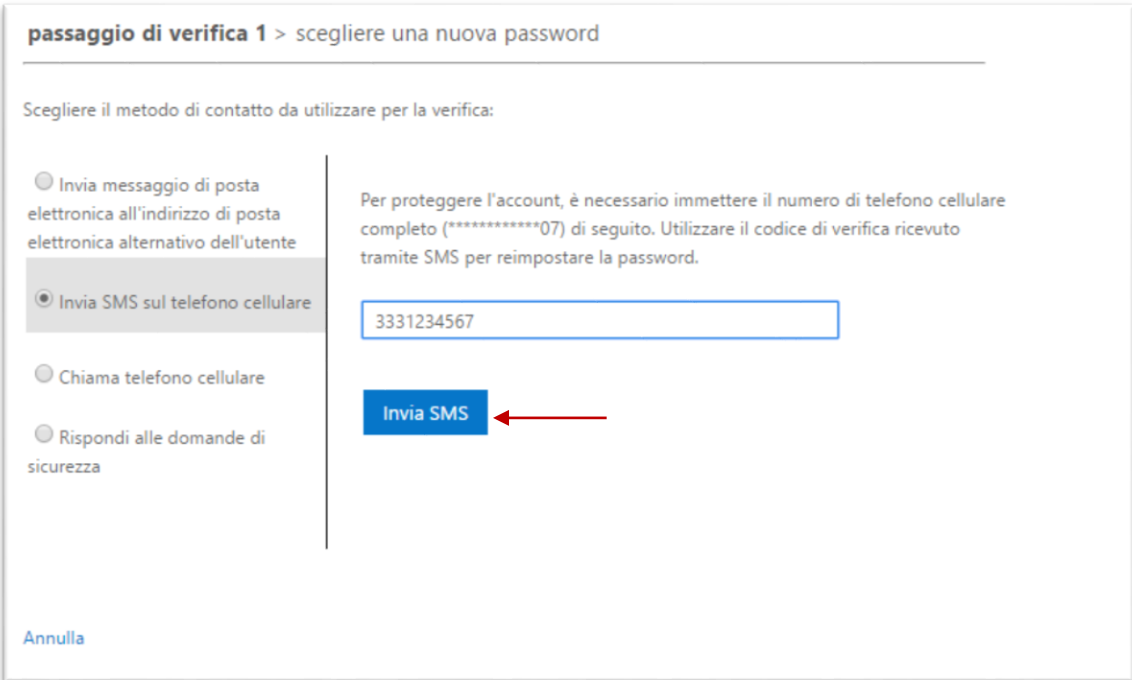

#### **Fig.25**

Via SMS si riceve un codice a 6 cifre che dovrà essere inserito quanto richiesto (fig.26)

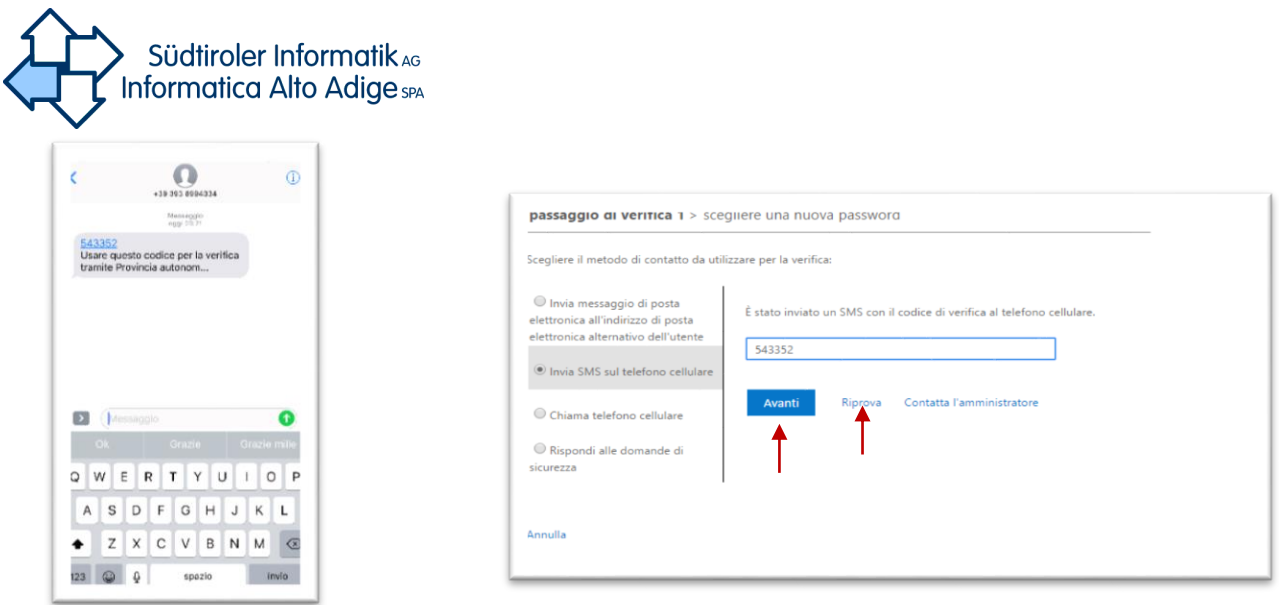

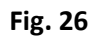

## <span id="page-15-0"></span>2.3 Domande di sicurezza

Se si sceglie di rispondere alle domande di sicurezza, verranno mostrate alcune delle domande di sicurezza impostate, alle quali bisognerà rispondere correttamente. Una volta inserite le risposte premere il tasto avanti (fig.27)

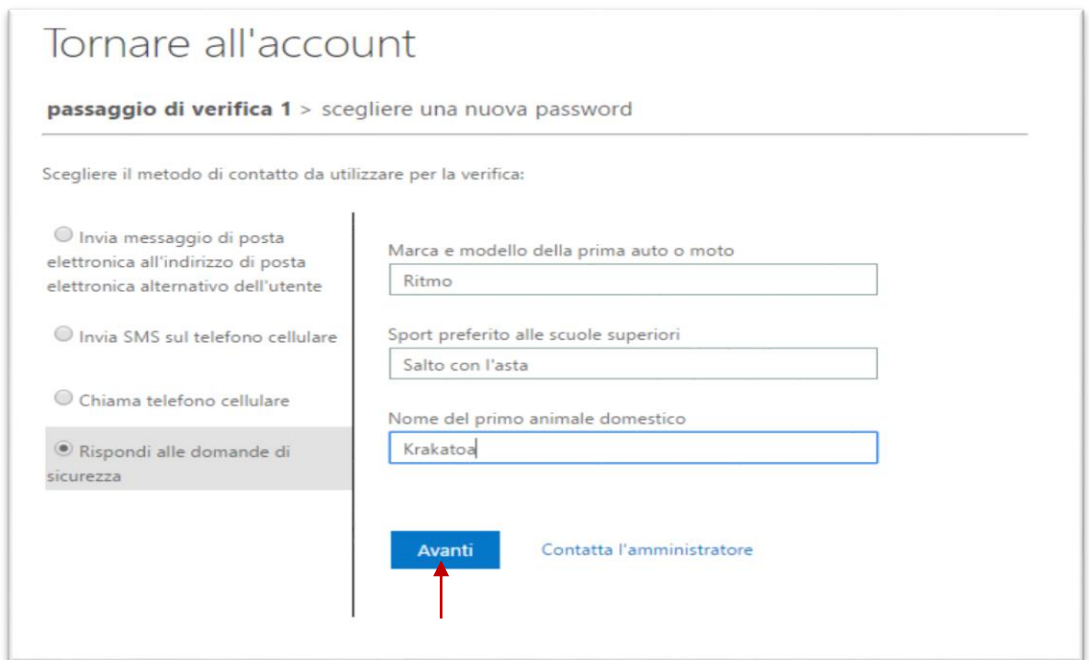

### **Fig. 27**

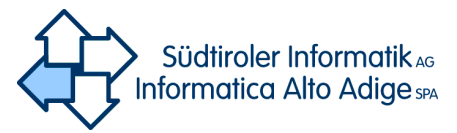

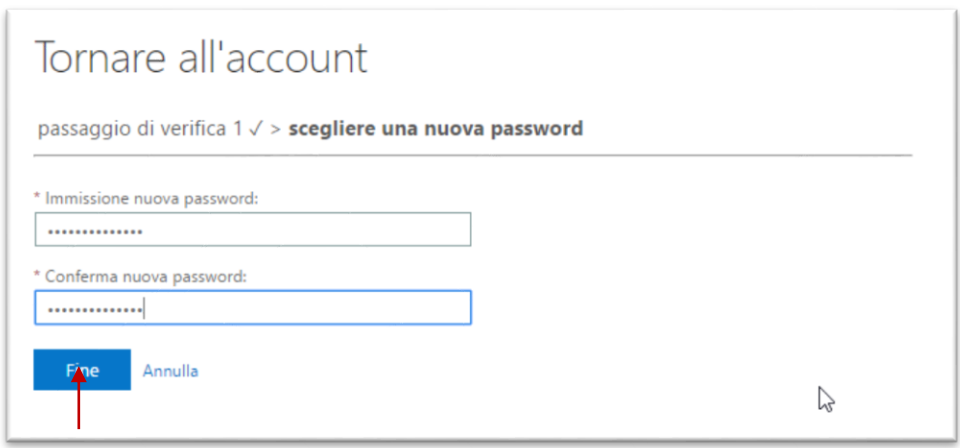

#### **Fig. 28**

Inserire la password a propria scelta in entrambi i campi, rispettando le seguenti impostazioni:

- Almeno una lettera maiuscola
- Almeno un carattere speciale (p.e. # ! ) OPPURE almeno un numero
- Lunghezza minima 8 caratteri

Una volta terminato l'inserimento premere il tasto "Fine" (fig.28). Vi apparirà il messaggio in fig.29 una volta che tutto è andato a buon fine.

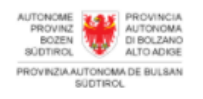

Tornare all'account La password è stata reimpostata

**Fig. 29**

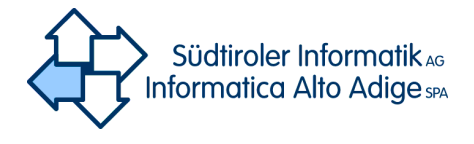

## <span id="page-17-0"></span>3. Cambio password

Nel caso si volesse cambiare la password, ovvero, si è in possesso della password ma si vuole /deve cambiarla, andare sul portale<http://office.provinz.bz.it/> e premere "Change Password" (fig.30)

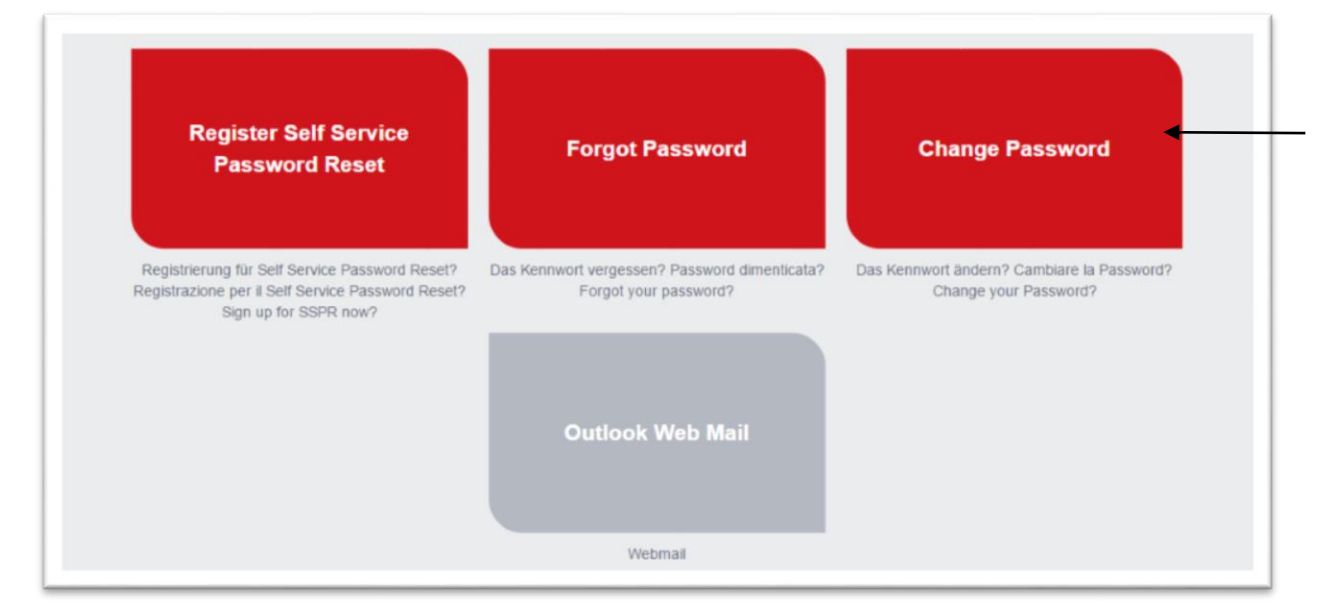

**Fig. 30**

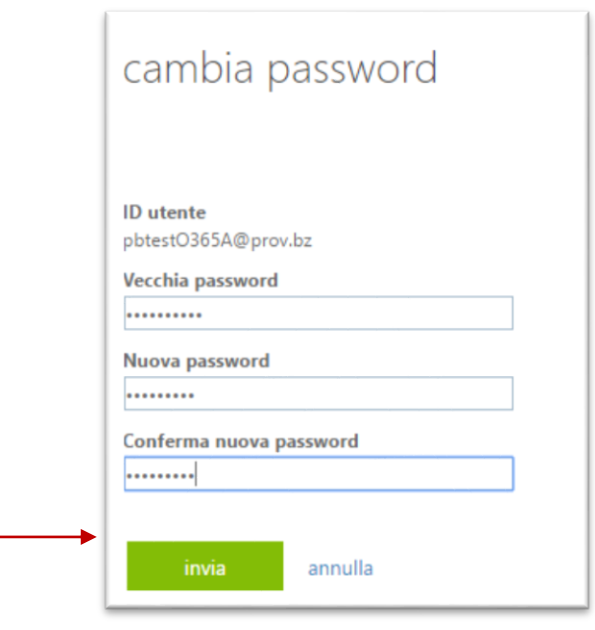

**Fig. 31**

Inserire, prima la vecchia password nel campo corrispondente; poi la password a propria scelta in entrambi i campi corrispondenti, rispettando le seguenti impostazioni:

Almeno una lettera maiuscola

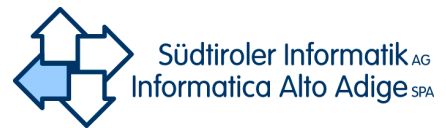

- Almeno un carattere speciale (p.e. # ! ) OPPURE almeno un numero
- Lunghezza minima 8 caratteri

## <span id="page-18-0"></span>4. Modifica del numero di cellulare, email, domande di sicurezza

Per modificare uno dei parametri per il recupero password, siano essi cellulare, email, domande di sicurezza andare sul portale: <http://office.provinz.bz.it/> Cliccare su "Register Self Service Password Reset" e seguire le istruzioni del capitolo relativo alla REGISTRAZIONE Al SERVIZIO

## <span id="page-18-1"></span>4.1 Conferma dei dati dopo 180 giorni

Dopo 180 giorni dopo dall'inserimento dei proprio dati (Cellulare /Email/ Domande di sicurezza), al primo login sul portale verrà chiesto di confermare i dati. Verrà visualizzata la schermata seguente:

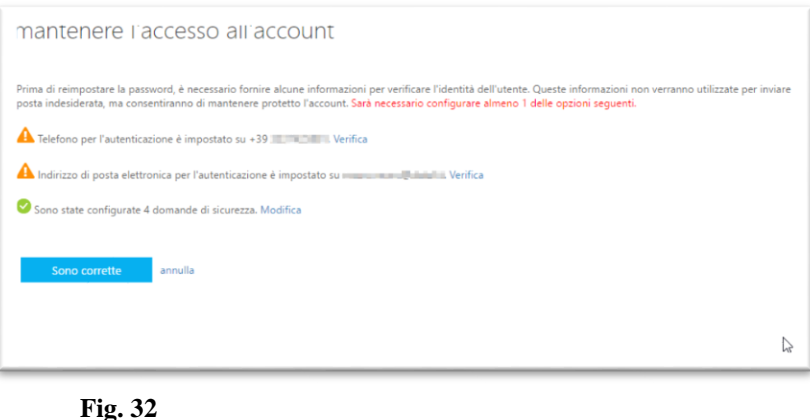

Confermare ogni dato premendo il tasto "Sono corrette" (fig.39) se le info sono corrette, altrimenti seguire i passi descritti in precedenza se si desidera modificare una delle opzioni possibili.

Una volta confermati i dati apparirà la schermata come in fig.33.

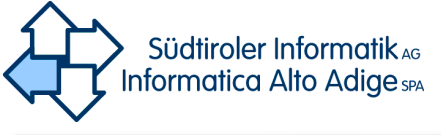

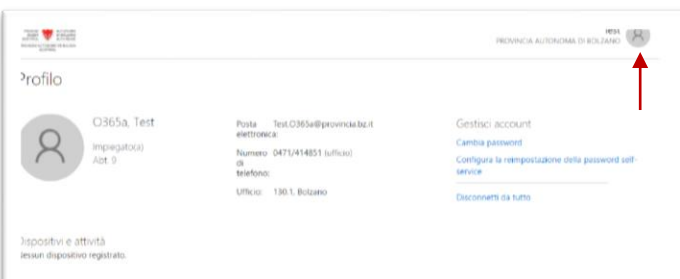

#### **Fig. 33**

Premere sul tasto circolare indicato e poi "Disconnetti"

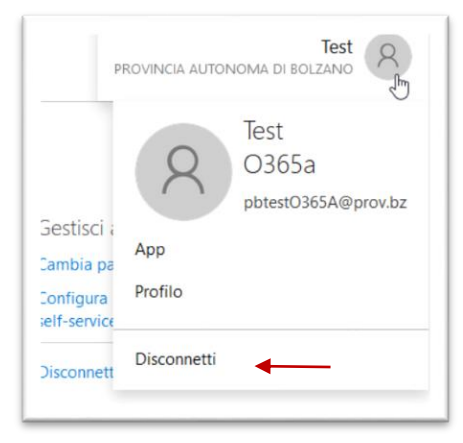

 **Fig. 34**